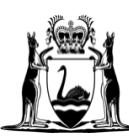

Government of Western Australia Department of Finance

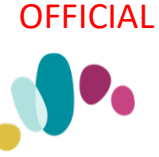

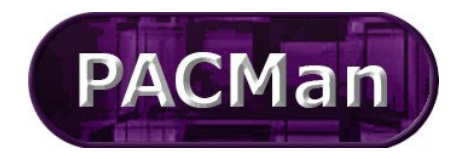

Quick Reference Guide This QRG aligns with the Project Management Framework

# **4.3.12 Construction Contract Adjustment**

#### **Superintendent's Representatives Instructions**

To lodge an Adjustment, you will need to complete the Construction Contract Adjustment Process; your Contract Manager will have created the process for you. If the process is not available, please contact your Contract Manager.

If you have multiple Adjustments to lodge at one time, at your Contract Manager's discretion, you may use a single process to do this.

Once the first Adjustment Process has been initiated you will receive a task notification like the one displayed below (this notification will be sent to both your work email and your PACMan inbox). Within the email there will be a link to access the Adjustment Claim process via PACMan.

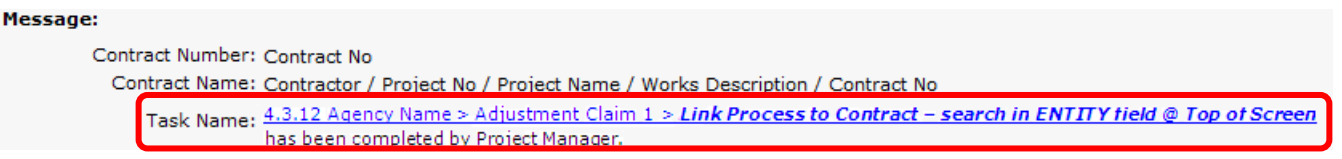

The process can also be accessed via the Contracts Module; to do this:

1. Expand the **Contracts Module** and go to the **Contracts List**

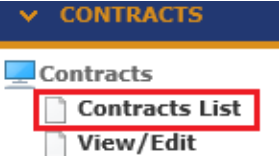

2. **Search** for your contract from the list or search by the contract Name or Number via the search text field. **Select** your contract by highlighting it.

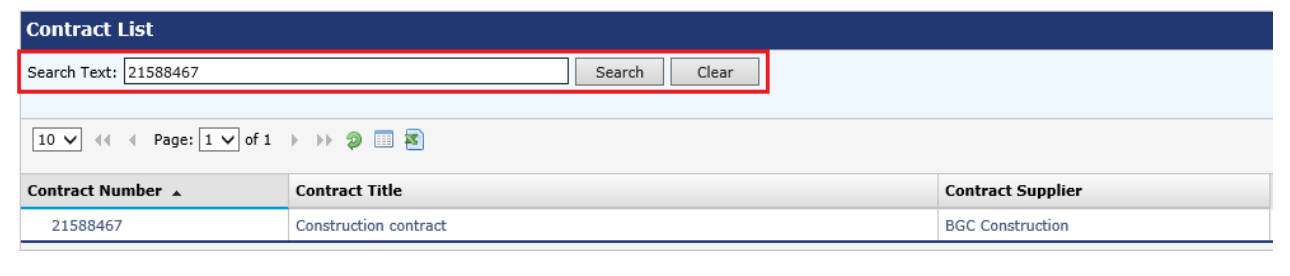

3. Use the navigation menu on the left, to access the **CONTRACTS > Contract Dashboard** screen.

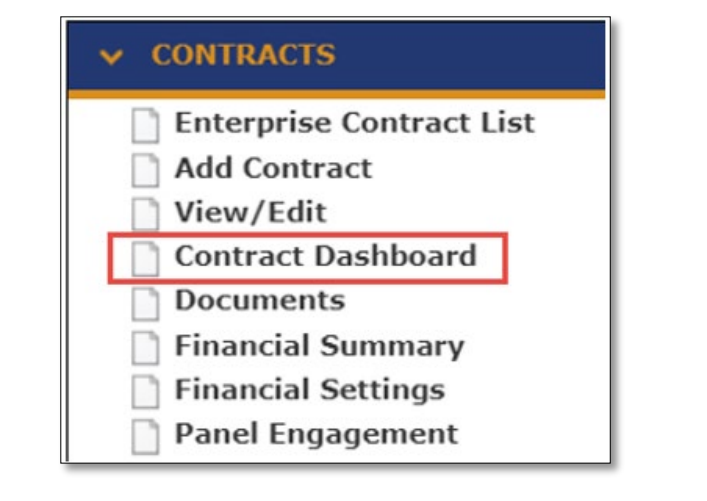

#### 4. Go to the **Linked Processes** Widget.

**Select** your Adjustment Process from the list of Active Processes displayed.

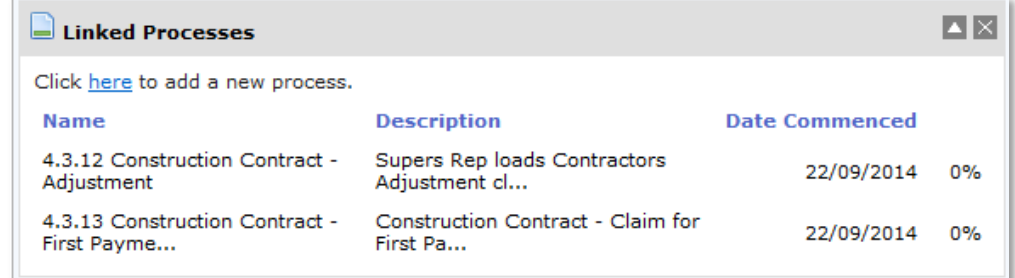

## **Process Task List**

#### Process Task List -Select a Task to view or Click here to add a new Task, or Click here to add a new sub process.  $44$  + Page 1 of 1  $\rightarrow$  P Attachments Additional Not Go Status Task Name Info Applicable To  $\ddot{\mathbf{0}}$  $\Box$ Complete Link Process to Contract - search in ENTITY field @ Top of Screen  $^{\circ}$ Blocked Supers Rep Enters Adjustment  $\bullet$  $\Box$ Blocked Supers Rep Approves Assessed Adjustment  $\bullet$ **Blocked** CM Obtains Agency Endorsement (if required) and Approves Adjustment a, Blocked CM Attaches signed Variation Valuation copies (from SRep)  $\Box$  $\left|\left|\left|\left|\right|\right|\right|$  + Page 1 of 1  $\left|\right|$  +  $\left|\right|$  +

#### **Supers Rep Enters and Tentatively Approves Assessed Adjustment**

Each Variation must be added individually, upon completion of this process the next processes will be triggered automatically.

However, at the CM's discretion, one process can cover many Variations IF they are entered & assessed at the same time.

#### **1. Enter the Adjustment Details:**

a) Click the **the to be directed to the BUDGETS > Variations & Adjustments.** 

b) Click the link **Click here to add a New Adjustment.**

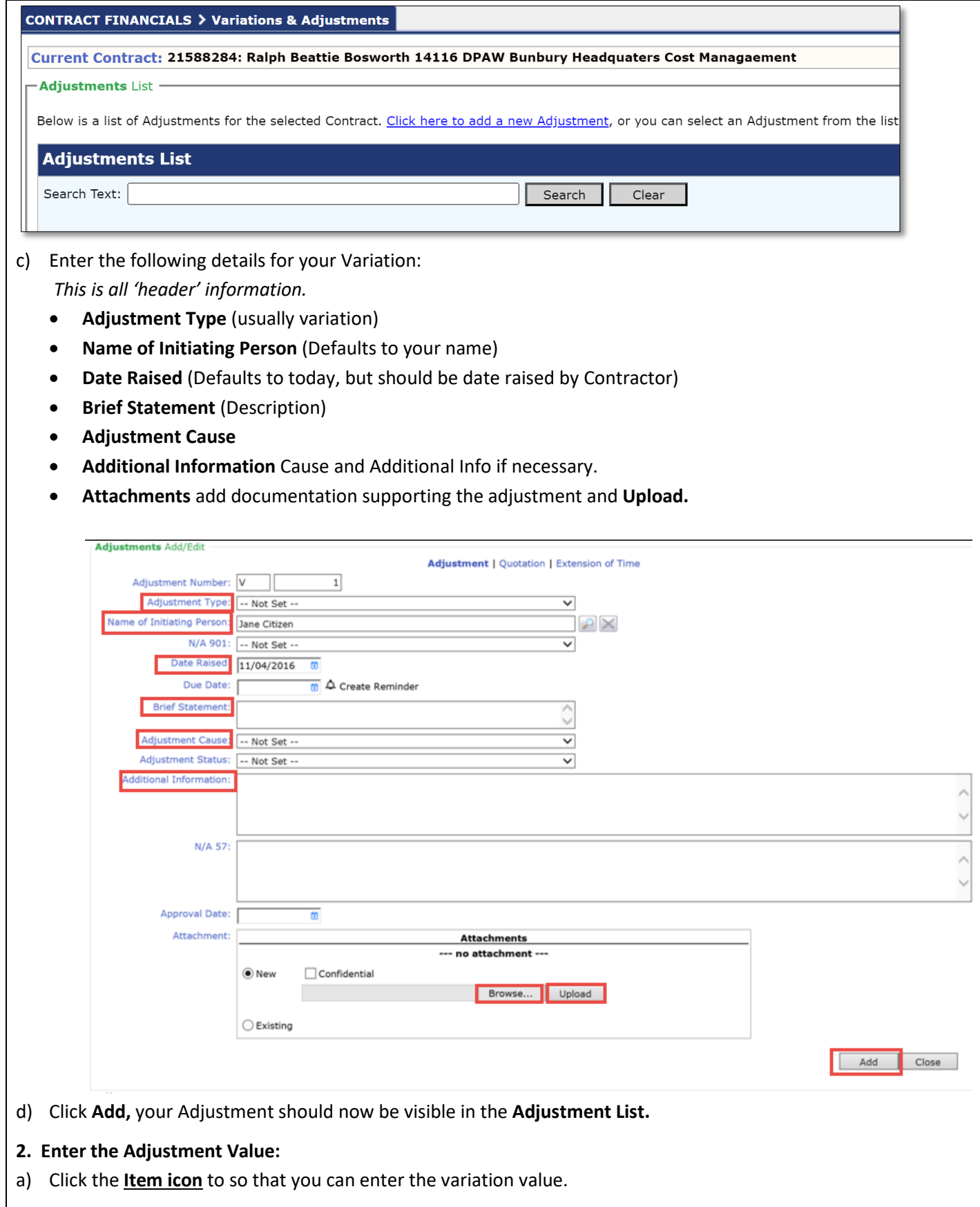

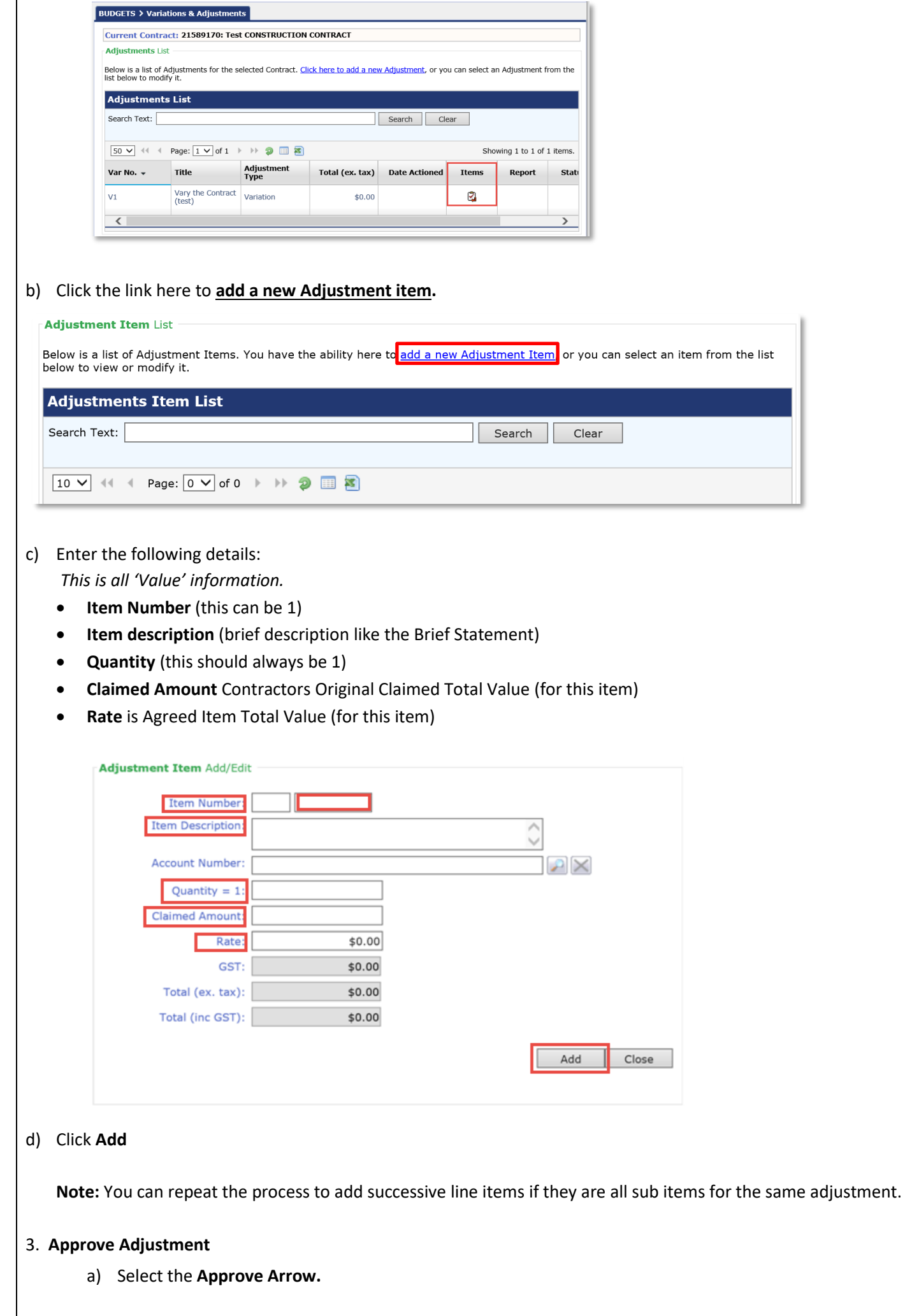

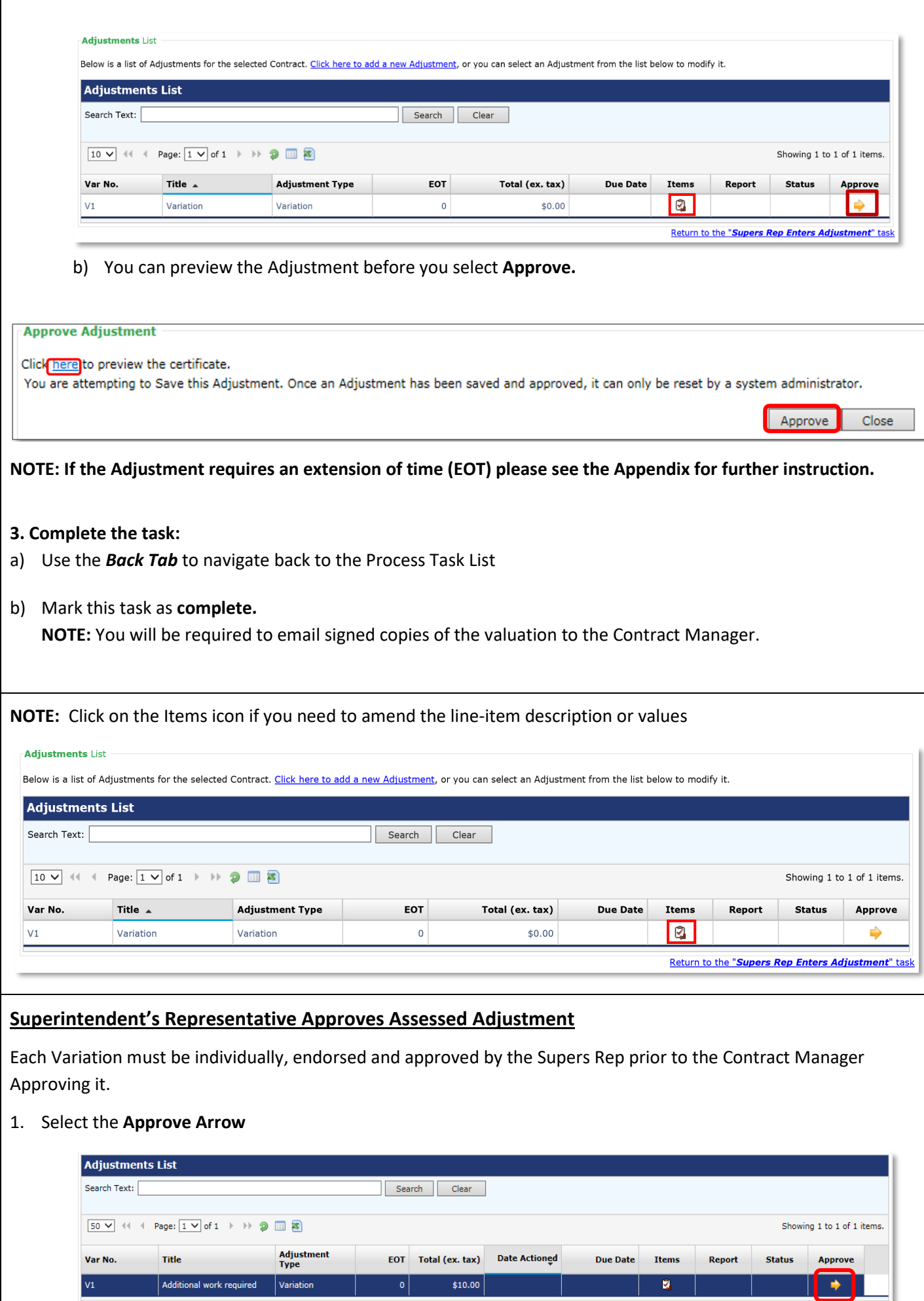

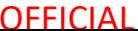

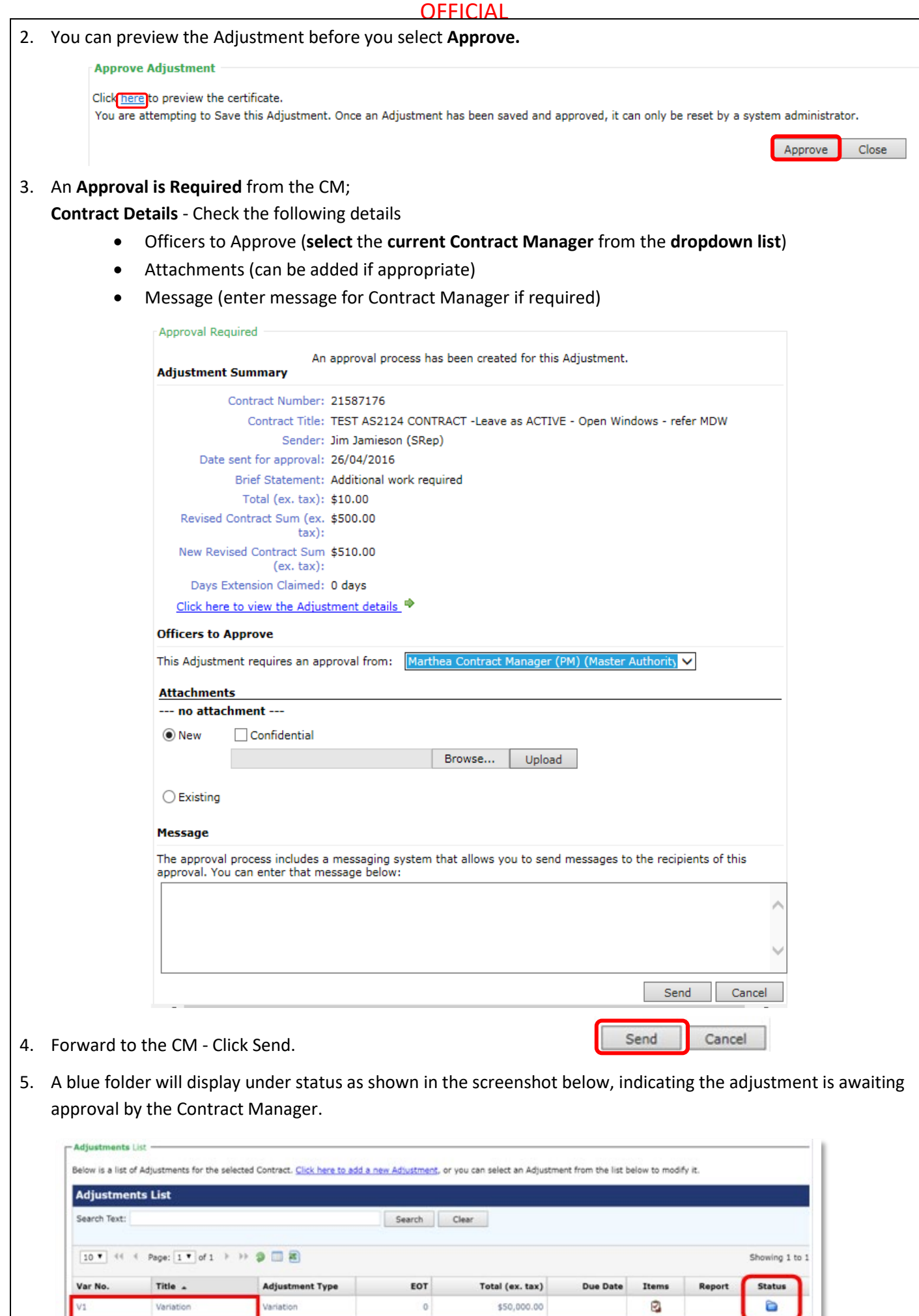

\$50,000.00

ø

 $\bullet$ 

Variation

V1

Variation

#### *CM Obtains Agency Endorsement (if required) and Approves Adjustment*

If applicable, the Contract Manager will need to gain Agency Endorsement. This occurs outside of the PACMan system.

Contract Manager reviews Adjustment and supporting documentation and obtains any necessary business or Agency Approvals and ensures any additional funding the variation will cause has been acknowledged and accepted by Owner Agency.

To view the Adjustment:

- 1. Click the  $\Rightarrow$  to enter the task. Identify which adjustment is relevant to this process.
- 2. Click on either the **Adjustment Title** or the icon to view the details of the adjustment.

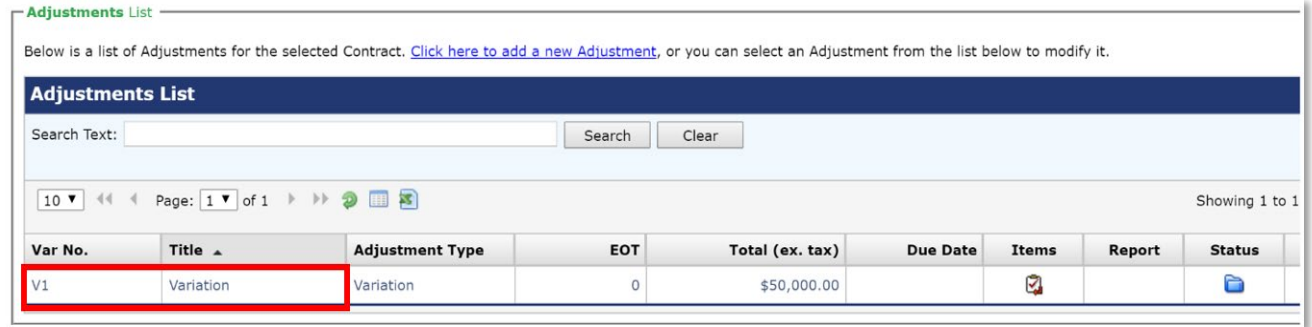

To approve the Adjustment:

- 1. Click on the **Adjustment title** (as per the view Adjustment instructions)
- 2. Click the **Preview Certificate** option.

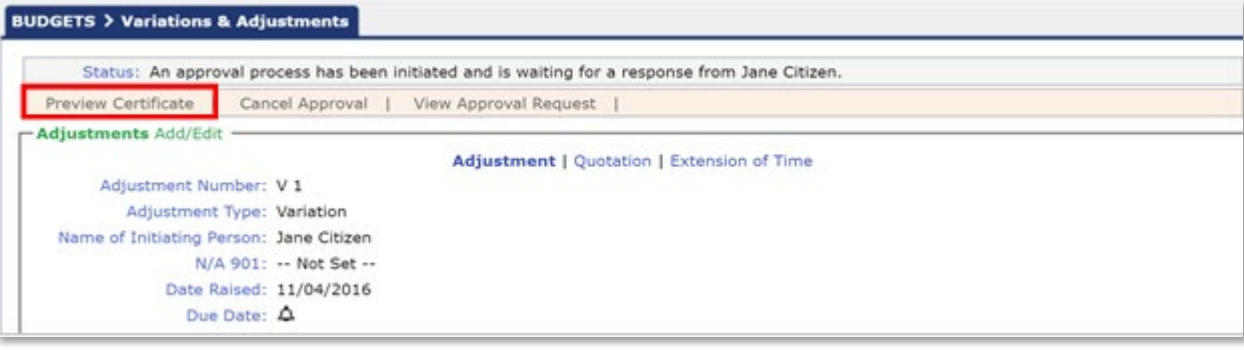

- 3. Subsequently, you will be prompted with a message to preview the Adjustment Certificate, once you have done this click the **Approve** (Once you have approved the Adjustment you will not be able to make any changes as the certificate will be locked).
- 4. Use the *Back Tab* to navigate back to the Process Task List. Mark this task as **Complete.**

**Note:** Adjustments can be Approved, with the amounts amended and Approved or Rejected. If Rejected the process must still be completed to auto-trigger the next variation process

#### *CM Attaches signed Variation Valuation copies (from SRep)*

Attach Signed copies of the Value Variations received from the Supers Rep. Supers Rep sends Contract Manager Signed copies of EACH Value Variation.

To attach a document, use the following instructions:

1. Click the  $\Rightarrow$  to enter the task.

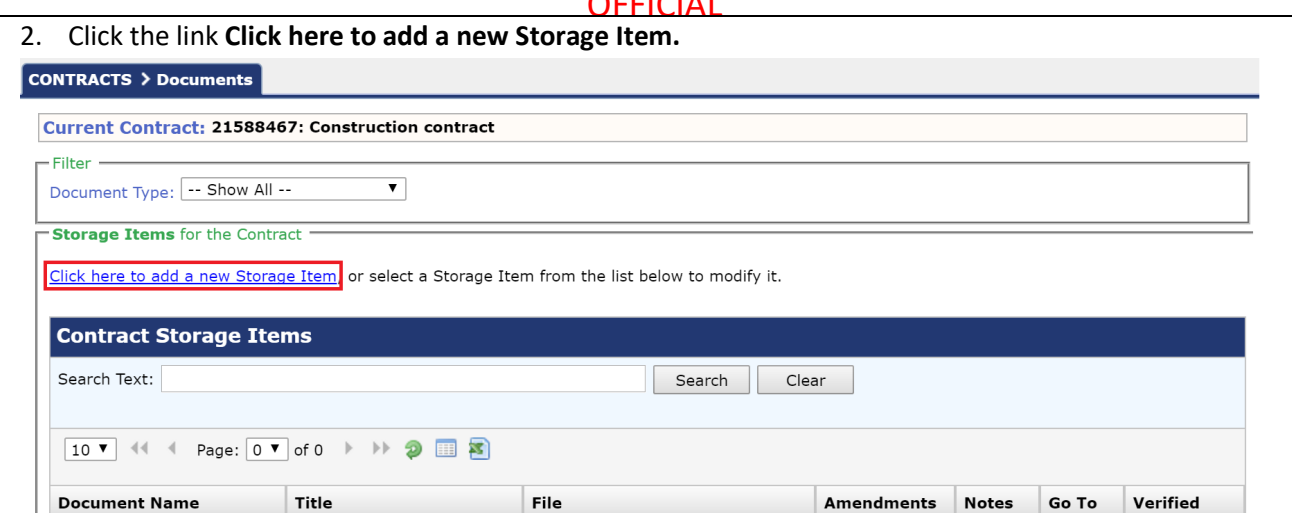

3. Enter the following details: Title, Document Type and Date.

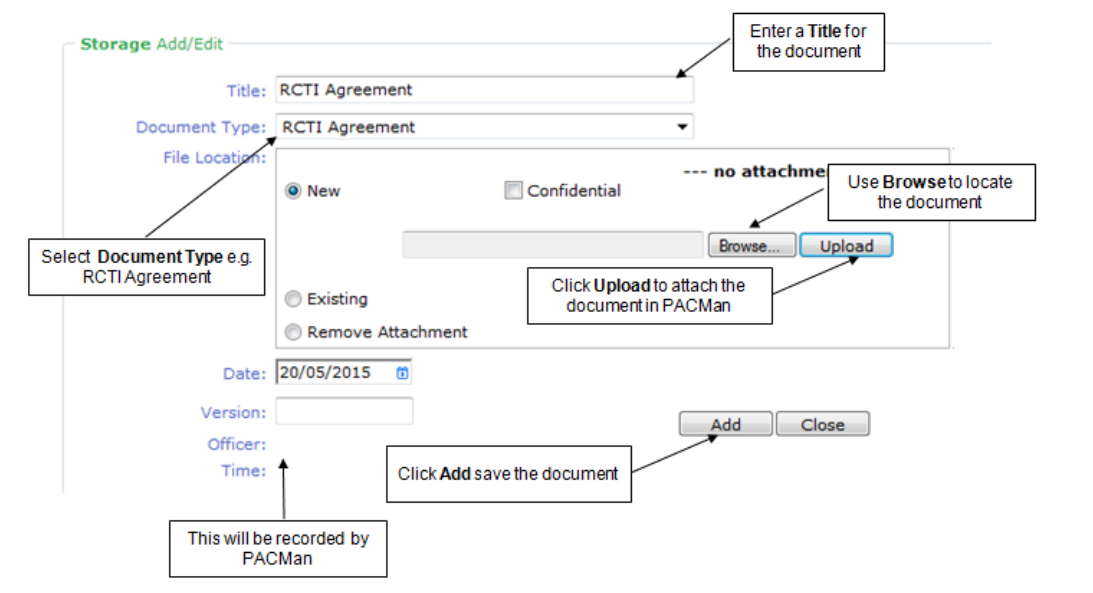

- 4. Use the **Browse** button to locate your document in the BMW folder.
- 5. Click **Upload** to attach this in **PACMan.**
- 6. Click **Add** to record the storage item.
- *7.* Use the *Back Tab* to navigate back to the Process Task List.
- *8.* Mark this task as **Complete.**

No record found.

**Note:** If a Cost Planner is named on the Contract, they will receive an email notification.

## **Process Auto Creation**

**Completion of this process** (4.3.12) will trigger the creation of the next adjustment process, that is once this process is complete the next variation process in the sequence will be ready for use.

## **APPENDIX – Extension of Time**

### *Entering an Extension of Time*

This should be completed as part of the task *'Supers Rep Enters Adjustment'.*

Before attempting to enter an Extension of Time, check that your contract has valid dates. To do this, go to the CONTRACTS > Key Dates > Dates screen. Check the contract has a Commencement Date, Term and Completion Dates.

**Note:** Once an Extension of Time has been approved it will be visible in the **Variation Days** field.

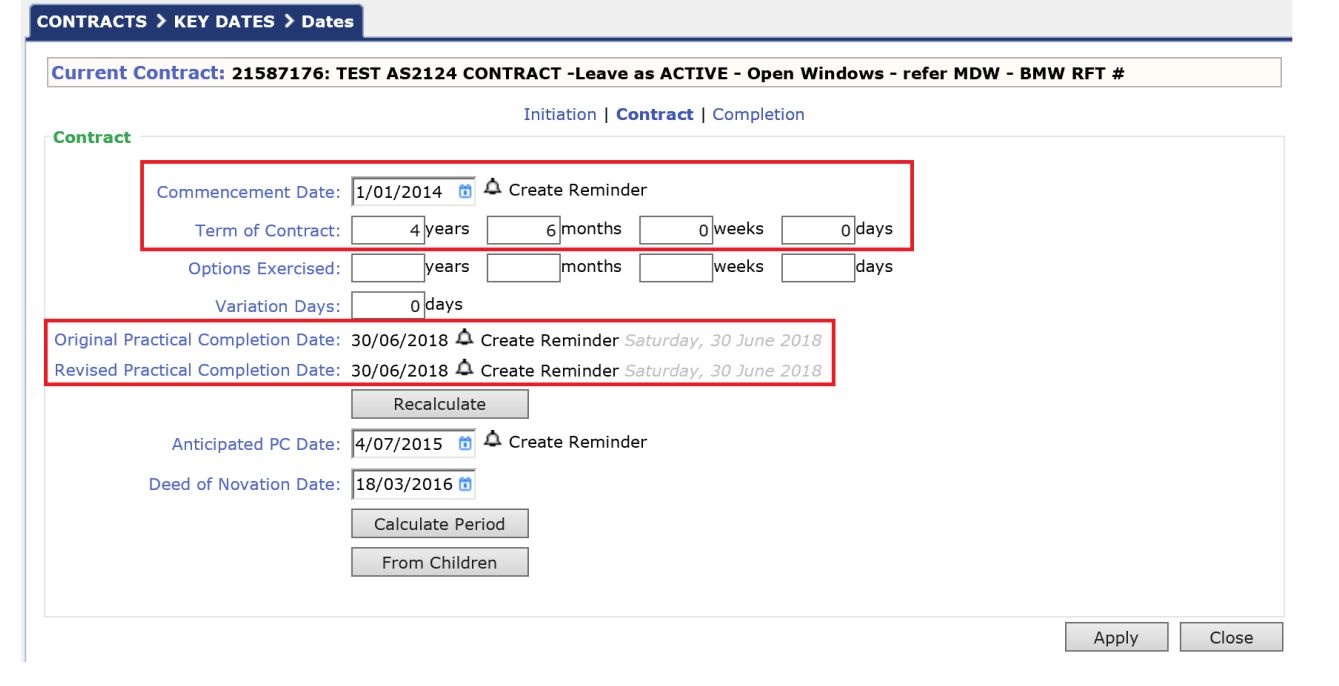

Once you have checked the dates, navigate back to the Process to add an Extension of Time as part of the *Supers Rep Enters Adjustment* task. Use the following instructions:

- 1. Click the  $\Rightarrow$  to enter the task.
- 2. Select the Adjustment from the list (Note: These instructions assume you have entered the Adjustment Details (and Adjustment Value, if applicable). If you have not done this, please see step 1 and 2 of the task *'Supers Rep Enters Adjustment' (pg. 2)*

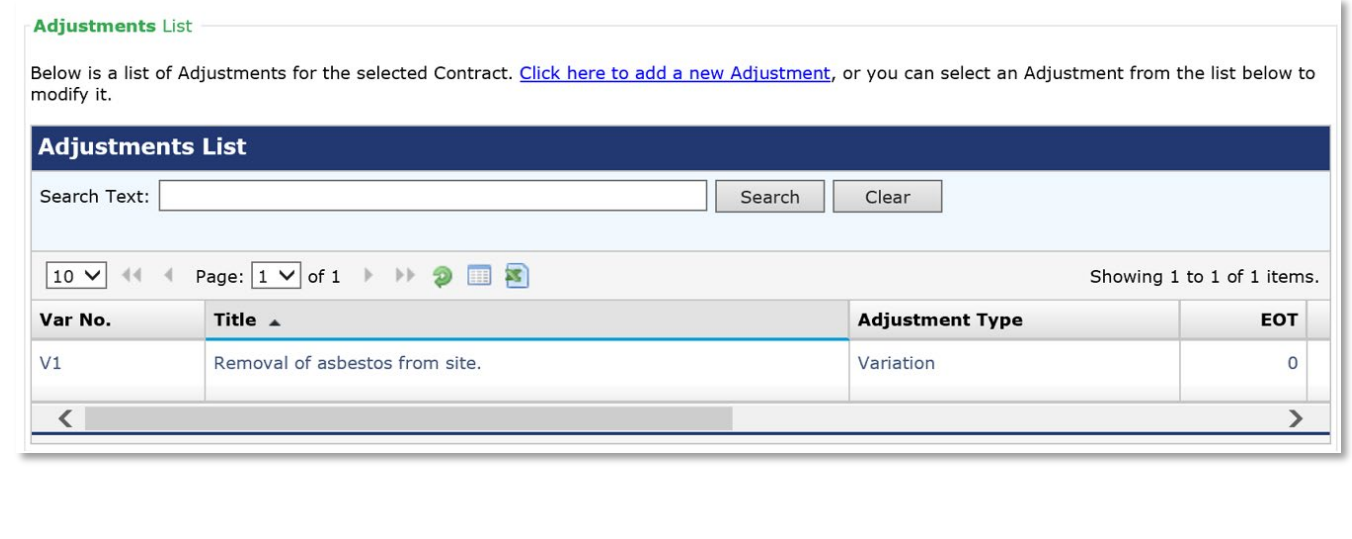

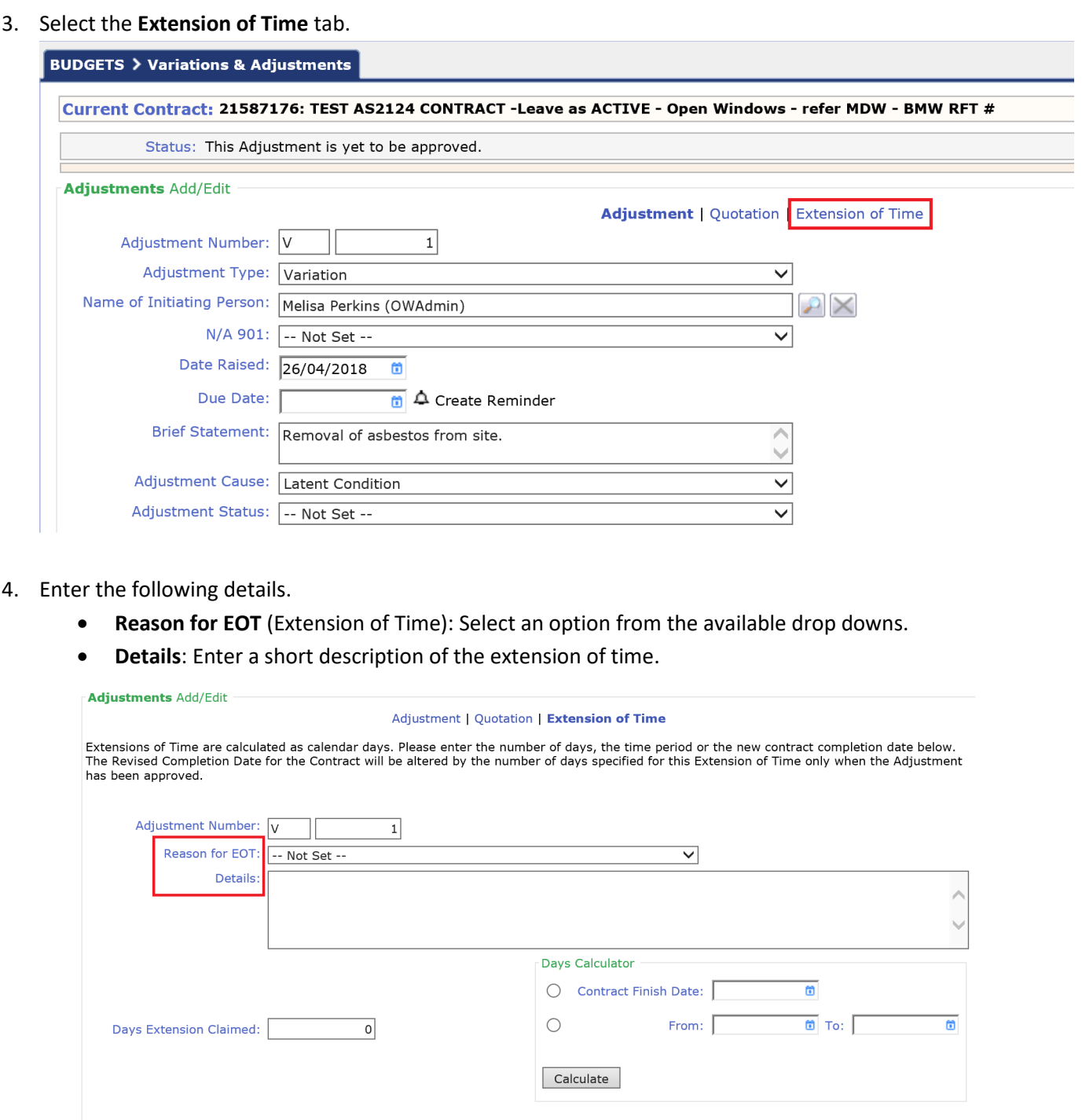

5. Select the radio button **Contract Finish Date** in the **Days Calculator** panel.

Update Close Delete

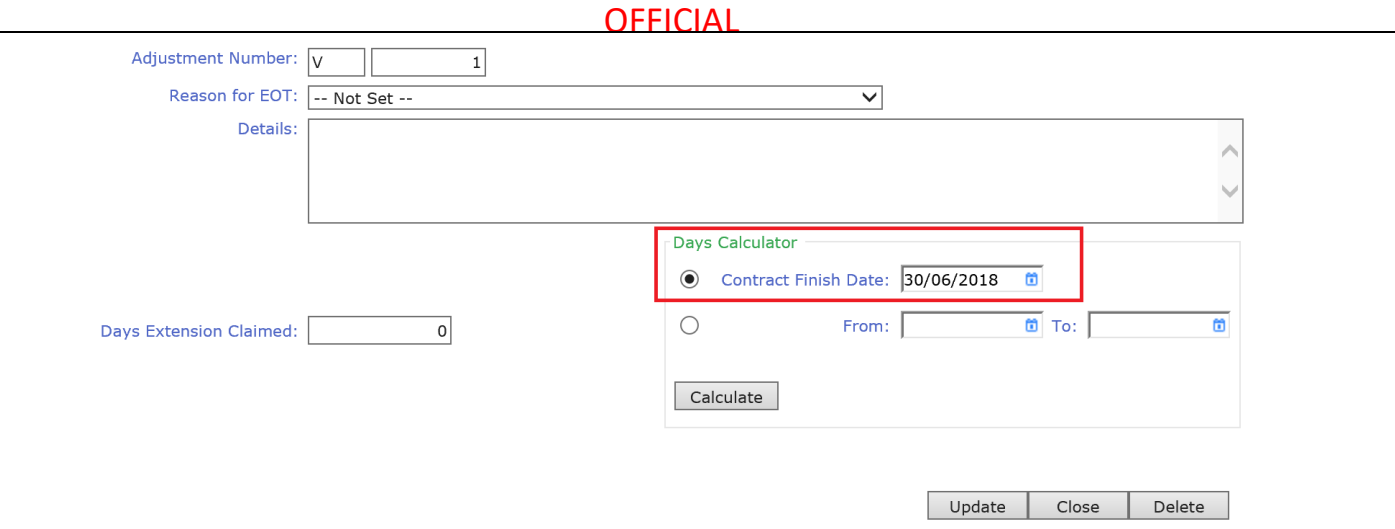

6. Change the date to reflect the new 'Revised Completion Date' for the contract. (Click in the date field to access the calendar).

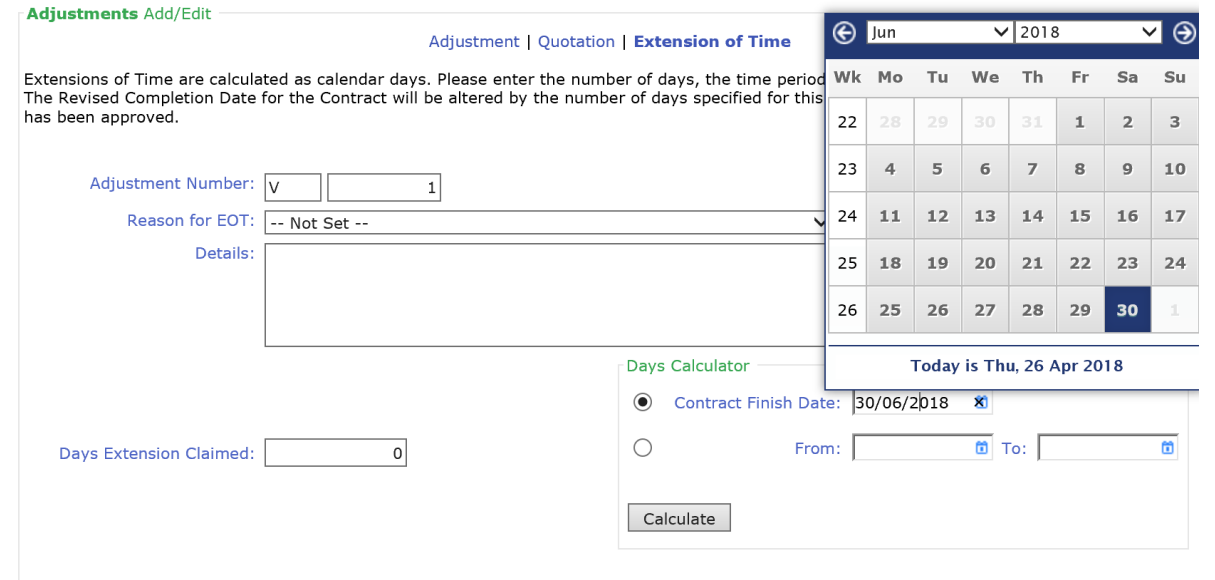

7. Click the **Calculate** button to calculate the **Days Extension Claimed.** Click **Update** to save. Once the variation is approved, the 'Revised Completion Date' for the contract will automatically reflect the new **Contract Finish Date**.

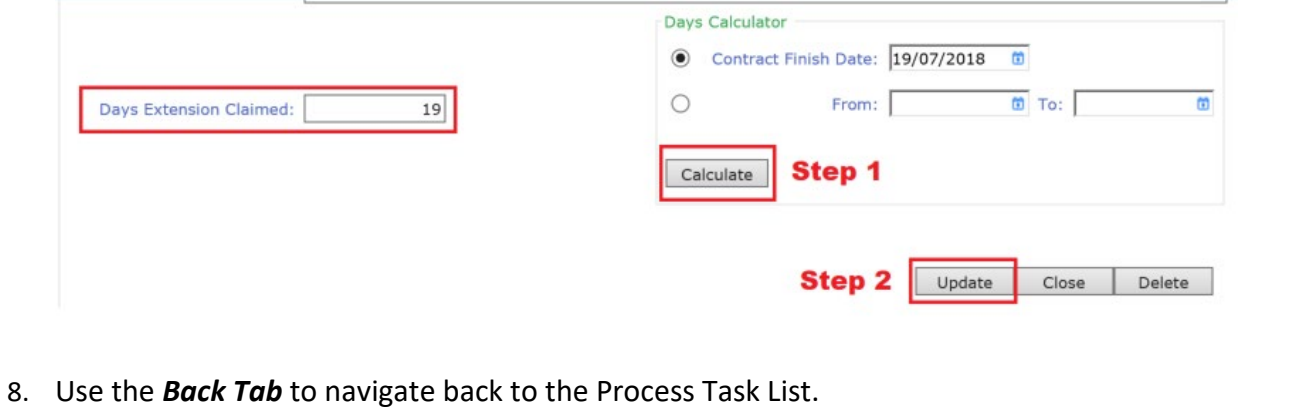

9. Mark this task as **Complete.**

## **Additional Information**

All Finance staff are to follow their team's best practice guidelines for project and contract management.

This document is a part of the PACMan Policy and Procedures framework (**[PACMan Policy and Procedures](https://aus01.safelinks.protection.outlook.com/?url=https%3A%2F%2Ffinancewa.sharepoint.com%2Fsites%2Fbuildingsandcontractshub%2FBC%2520Document%2520Library%2FForms%2FID%2520View.aspx%3Fid%3D%252Fsites%252Fbuildingsandcontractshub%252FBC%2520Document%2520Library%252FPACMan%2520Policy.pdf%26q%3DPACMan%2520Policy%2520and%2520Procedures%26parent%3D%252Fsites%252Fbuildingsandcontractshub%252FBC%2520Document%2520Library%26parentview%3D7&data=05%7C02%7CSladjana.Misic-Pavlovic%40finance.wa.gov.au%7Cc45cca6e27f44116eaae08dc43da6a84%7Cb734b102a267429ab45e460c8ad63ae2%7C0%7C0%7C638459852578303922%7CUnknown%7CTWFpbGZsb3d8eyJWIjoiMC4wLjAwMDAiLCJQIjoiV2luMzIiLCJBTiI6Ik1haWwiLCJXVCI6Mn0%3D%7C0%7C%7C%7C&sdata=rlAVBs6%2Bsd%2BuCcAlnDtZjHessgft%2B6TJfg%2BEQ0nSkn0%3D&reserved=0)**).

Please ensure you understand and comply with any obligations arising from Finance's Delegation and Authorisation Framework and the Western Australian Procurement Rules.